# Field Service Management ES

# **Intuit Field Service Management ES**

powered by Corrigo

# QuickBooks Merchant Services Integration

**User Guide** 

This documentation and related computer software program (hereinafter referred to as the "Documentation") is for the end user's informational purposes only and is subject to change or withdrawal by Corrigo, Inc. at any time.

THIS DOCUMENTATION MAY NOT BE COPIED, TRANSFERRED, REPRODUCED, DISCLOSED OR DUPLICATED, IN WHOLE OR IN PART, WITHOUT THE PRIOR WRITTEN CONSENT OF CORRIGO. THIS DOCUMENTATION IS PROPRIETARY INFORMATION OF CORRIGO AND PROTECTED BY THE COPYRIGHT LAWS OF THE UNITED STATES AND INTERNATIONAL TREATIES.

TO THE EXTENT PERMITTED BY APPLICABLE LAW, CORRIGO PROVIDES THIS DOCUMENTATION "AS IS" WITHOUT WARRANTY OF ANY KIND, INCLUDING WITHOUT LIMITATION, ANY IMPLIED WARRANTIES OF MERCHANTABILITY, FITNESS FOR A PARTICULAR PURPOSE OR NONINFRINGEMENT. IN NO EVENTWILL CORRIGO BE LIABLE TO THE END USER OR ANY THIRD PARTY FOR ANY LOSS OR DAMAGE, DIRECT OR INDIRECT, FROM THE USE OF THIS DOCUMENTATION, INCLUDING WITHOUT LIMITATION, LOST PROFITS, BUSINESS INTERRUPTION, GOODWILL OR LOST DATA, EVEN IF CORRIGO IS EXPRESSLY ADVISED OF SUCH LOSS OR DAMAGE.

THE USE OF ANY PRODUCT REFERENCED IN THIS DOCUMENTATION AND THIS DOCUMENTATION IS GOVERNED BY THE APPLICABLE END USER'S LICENSE AGREEMENT.

The manufacturer of this documentation is Corrigo, Inc.

Provided with "Restricted Rights" as set forth in 48 C.F.R. Section 12.212, 48 C.F.R. Sections 52.227-19(c)(1) and (2) or DFARS Section 252.227.7013(c)(1)(ii) or applicable successor provisions.

© 2008 Corrigo, Inc., 9140 SW Pioneer Ct. Ste D, Wilsonville, OR 97070. All rights reserved.

All product names referenced herein belong to their respective companies.

Version 3 kn

# Intuit Field Service Management ES & QuickBooks Merchant Services Integration -- User Guide

## **Overview**

This guide explains how to integrate Intuit Field Service Management ES with QuickBooks Merchant Services for credit card processing. The following assumptions apply to the use of this guide:

- You have a valid URL, user ID, and password for your Intuit Field Service Management ES product, acquired either through free-trial or purchase.
- Your computer has Internet access.
- You have a basic understanding of how to operate a supported version of Microsoft Windows, including how to use Internet Explorer as an Internet browser.
- For Credit Card Processing: You have a valid QuickBooks Merchant Services Account

# **Using This Guide**

**Appearance:** Since your company can customize Corrigo software by changing screen

appearance, words, and phrases used in the application, some images used in this guide may not exactly match those that appear on your

screens.

**Conventions:** The Intuit Field Service Management ES product you use will be referred

to as the web application within this guide.

**Path Reference:** Path references will be used in this guide to direct you to the appropriate

screen within your software products. For example, to reach the client download screen in your Corrigo product, the path is Settings > Financial

> QBMS Integration. This means that, within your Corrigo web

application, you select the Settings page, choose the Financial tab on that page, then select the QBMS Integration option from the Financial menu.

System

**Administrator:** This is the person at your company who manages your Corrigo and

QuickBooks programs. The term System Administrator is used in this

guide.

#### **Service Management Onscreen Conventions**

#### How Do I?

Integrated into Field Service Management is an on-demand help system that can guide you through configuration and application use. To access the help system, click the **How Do I?** link in the upper right corner of each Field Service Management screen.

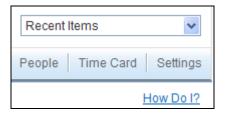

#### **Activity Center:**

The Field Service Management web application is divided into groups of user functions, called Activity Centers. For example, customer functions, such as adding or viewing a customer record, are found in the Customer Activity Center. To access an Activity Center, click the appropriate button on the Activity Center bar:

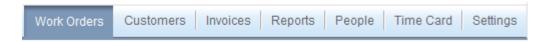

Figure 1: How Do I? link (top) and Activity Center button bar (bottom)

#### **System Requirements**

#### **Supported Operating System:**

Field Service Management can be used with the following Microsoft Windows operating system versions:

 Microsoft Windows 2000, XP, and Vista operating systems, using Internet Explorer version 6 or higher as your Internet browser

# Integrating Field Service Management with QBMS

#### Overview

Field Service Management allows techs using mobile devices to process credit cards in the field. Credit card payments are processed through Field Service Management and, with QuickBooks integration, can be updated in your QuickBooks accounting system. In order for credit card processing to work, you must integrate Field Service Management with QuickBooks Merchant Services (QBMS).

### **Starting the Integration Process**

To Integrate Field Service Management with QuickBooks Merchant Services:

- 1. Log into the Corrigo web application.
- 2. Within the web application, go to **Settings > Financial > QBMS Integration**.

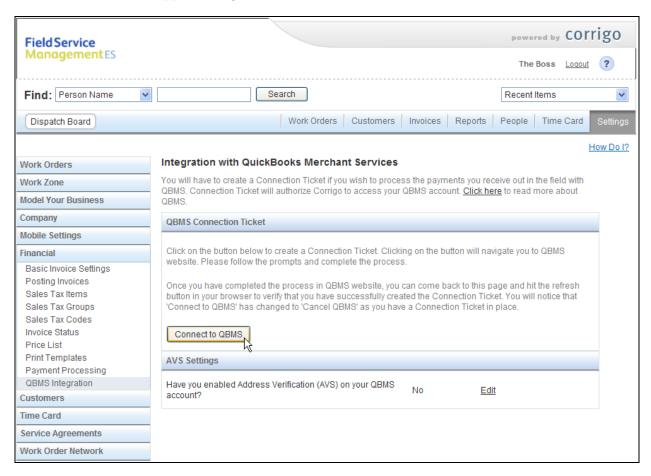

Figure 1: Field Service Management Settings>Financial>QBMS Integration

3. If you want to learn about QBMS and how to set up an account, select the Click here link in the text beneath Integration with QuickBooks Merchant Services. Integration with QuickBooks Merchant Services You will have to create a Connection Ticket if you wish to process the payments you receive out in the field with QBMS. Connection Ticket will authorize Corrigo to access your QBMS account here to read more about QBMS. Click here to launch information window OuickBooks WORKTRACI MERCHANT SERVICE QuickBooks **Merchant Service** for WorkTrack Service Management Apply Online View Demo Or call (877) 212-6771 Get paid faster and reduce bad debt! Quickbooks Merchant Service works with WorkTrack's mobile payment capabilities, giving you everything you need to accept credit card payments in the field. Sign up for a QuickBooks Merchant Service account today and get your first month fees waived and FREE QuickBooks Simple Start Plus Pack 2008! Save up to \$235! Already accept credit cards? Apply Online Or call (877) 212-6771 today! We'll do our best

Figure 2: Select **Click Here** in **Settings > Financial > QBMS Integration** (top) to launch the QBMS information site in a separate browser window (bottom)

to meet or beat vour rates!

#### 4. Click **Connect to QBMS** to start the connection process.

#### **QBMS** Connection Ticket

Click on the button below to create a Connection Ticket. Clicking on the button will navigate you to QBMS website. Please follow the prompts and complete the process.

Once you have completed the process in QBMS website, you can come back to this page and hit the refresh button in your browser to verify that you have successfully created the Connection Ticket. You will notice that 'Connect to QBMS' has changed to 'Cancel QBMS' as you have a Connection Ticket in place.

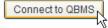

Clicking on Connect to QBMS will navigate users to QBMS wizard in a new browser window as shown below.

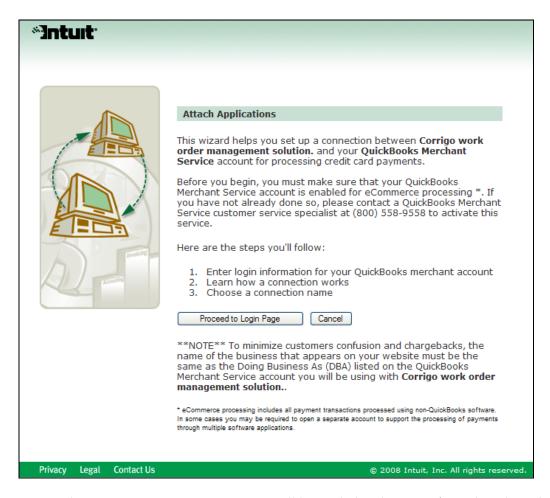

When you start the QBMS connection process, you will be guided to the Intuit / QuickBooks website in a new browser window. If you do not have a QuickBooks Merchant Services account, follow instructions at the site to set up an account.

If you have a QuickBooks Merchant Services account, click **Proceed to Login Page**. Follow links on the login page if you need further assistance (see Figure 4).

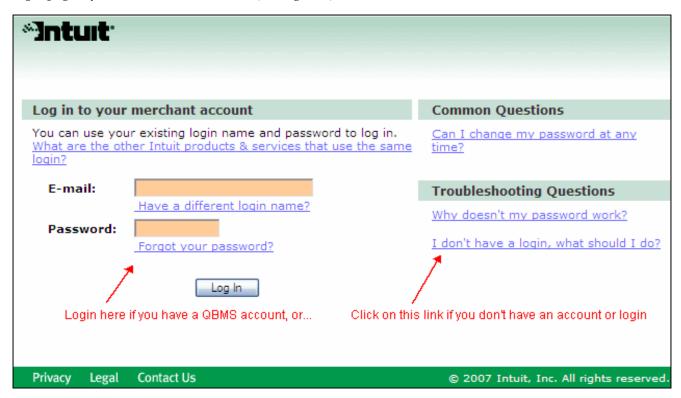

Figure 4: The QuickBooks Merchant Services account login page

# **Troubleshooting**

## **Technical Support:**

#### **Phone**

Field Service Management: 877-517-2871 (toll-free)

#### **Email**

support@corrigo.com